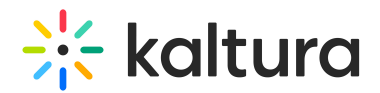

## 3D Object Entry - Module Activation

Last Modified on 04/19/2022 4:23 pm IDT

After you have received the password from the Brand3D team, use the following instructions to activate the Brand3d module.

1. Login to your MediaSpace Configuration Management admin site at:

https://[your\_partner\_id].mediaspace.kaltura.com/admin

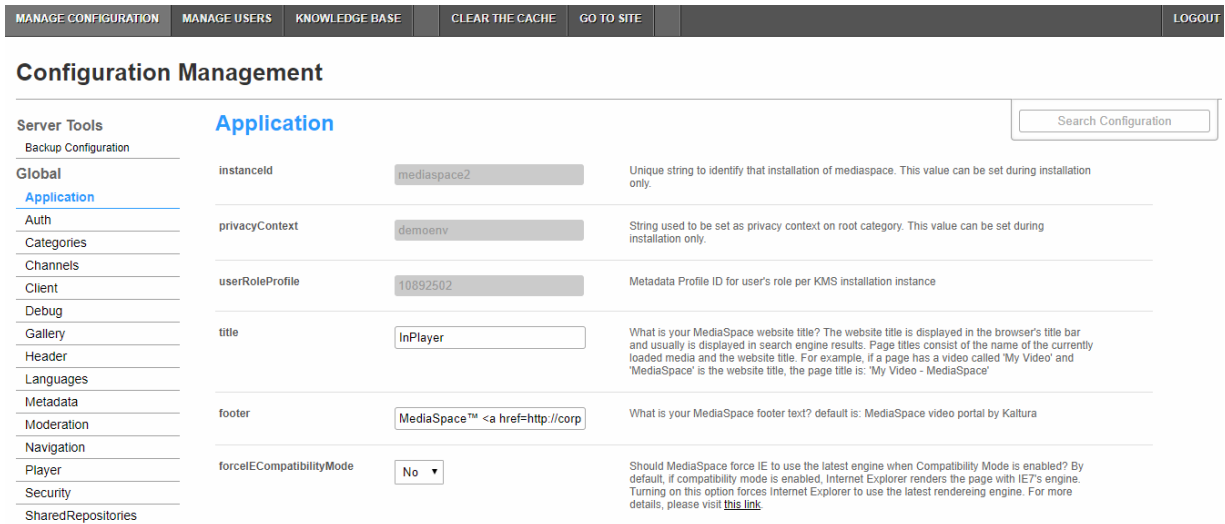

2. In the list of configurable items on the left of your screen, locate and click on

## **Brand3d**.

/ opt / kaltura / apps /  $kms / base /$ modulesCustom / modulesCustom-5.x.xcontrib Audittrailteel Brand3d Csvbulkscheduling Kafchannelpublishing

Newrow

Privateregistration

The Brand3d module displays.

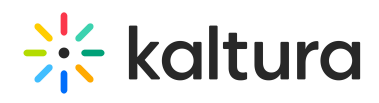

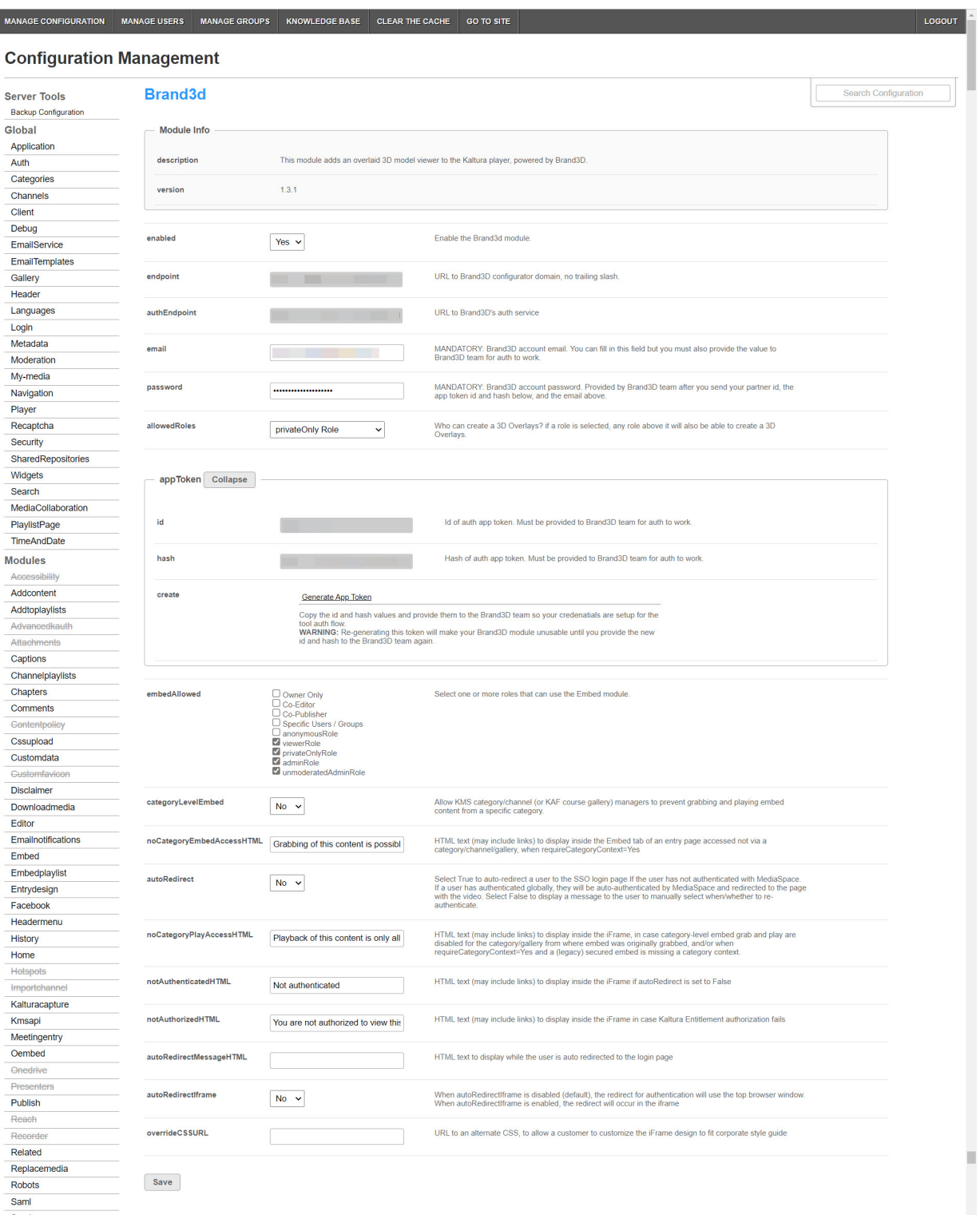

- 3. In the enabled pull down list, select **Yes**.
- 4. Type the password that you received from Brand3D.
- 5. In allowedRoles, choose who will have the privilege of creating 3D overlays. Choose a role (privateOnly, admin, or unmoderated Admin Role) or Specific Users and specify users in the allowedUsers area.
- 6. Starting with the embedAllowed section, choose how the 3D object entry shall be shared (i.e., copying the embed code and pasting it in a site outside of Kaltura

Copyright ©️ 2024 Kaltura Inc. All Rights Reserved. Designated trademarks and brands are the property of their respective owners. Use of this document constitutes acceptance of the Kaltura Terms of Use and Privacy Policy.

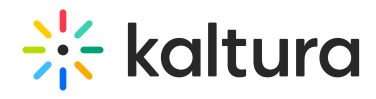

MediaSpace). For information on configuring embed functionality, see Embed module [documentation.](https://knowledge.kaltura.com/help/embed)

- 7. Click **Save**. A message displays confirming your configuration for Brand3d was saved.
- 8. Click **OK**.